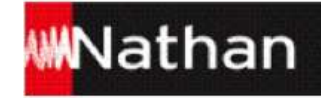

## **Manuel numérique Join the Team 3 3 e**Mode d'emploi

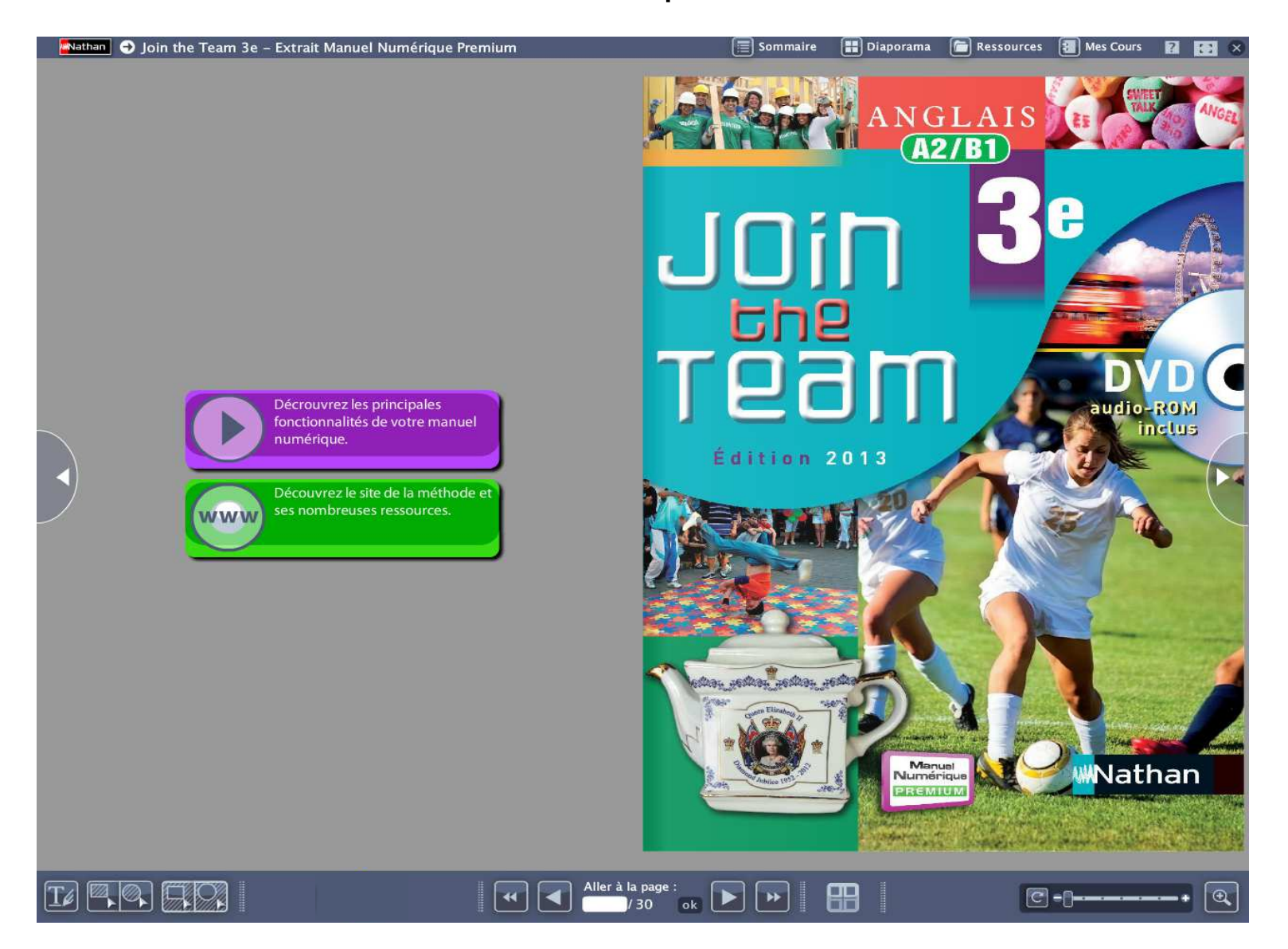

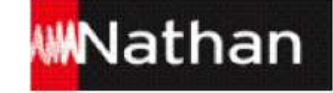

### **Table des matières**

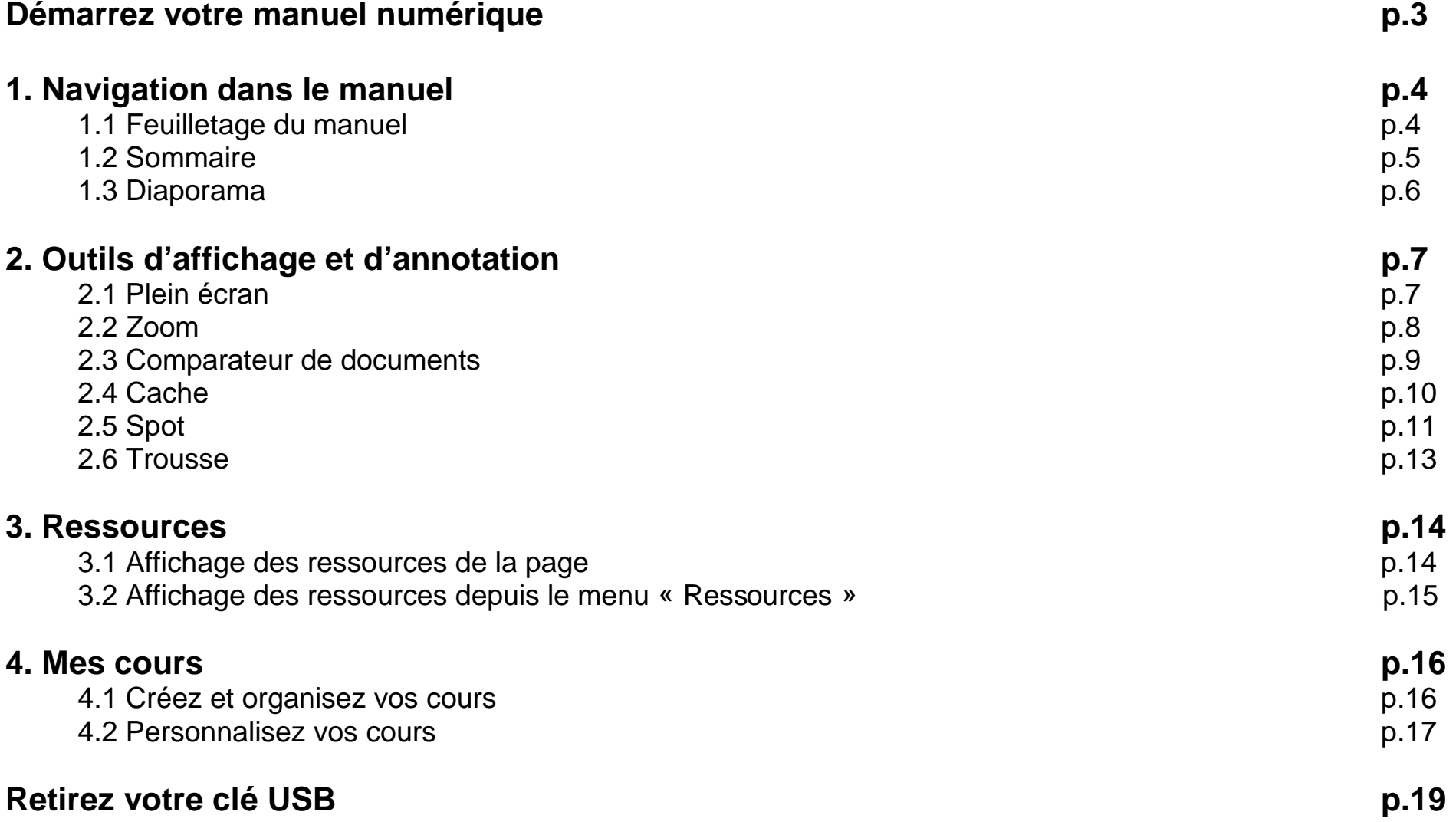

# ₩Nathar

### **Démarrez votre manuel numérique**

Votre clé USB est divisée en deux espaces distincts :

1 - La partie nommée NATHAN : symbolisée par un CD-Rom, elle contient une copie de la licence utilisateur, le système de restauration de l'application et le fichier « Lisez-moi », dans lequel vous trouverez les coordonnées de la relation enseignants à contacter en cas de problème.

2 - La partie « manuel numérique » sur laquelle se trouvent le manuel numérique et tous les fichiers utiles à son fonctionnement et à la sauvegarde de vos cours et annotations.

#### **Sur PC-Windows :**

Lors de l'insertion de la clé USB, une fenêtre s'ouvre et affiche votre manuel numérique (icône orange portant le titre abrégé de votre manuel). Double-cliquez sur ce fichier pour lancer l'application.

#### **Sur MAC OS :**

Après insertion de la clé USB dans l'ordinateur, deux éléments apparaissent sur votre bureau :

- Un CD-Rom "virtuel", nommé NATHAN, contenant une copie de la licence utilisateur, le système de restauration de l'application et le fichier « Lisez-moi », dans lequel vous trouverez les coordonnées de la relation enseignants à contacter en cas de problème.
- La partie « manuel numérique » sur laquelle se trouvent le manuel numérique et tous les fichiers utiles à son fonctionnement et à la sauvegarde de vos cours et annotations. Double-cliquez sur ce fichier pour lancer l'application.

Retrouvez l'aide en ligne sur : www.nathan.fr/manuels-videoprojetables/aide

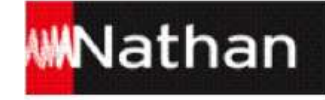

#### **1. Navigation dans le manuel**

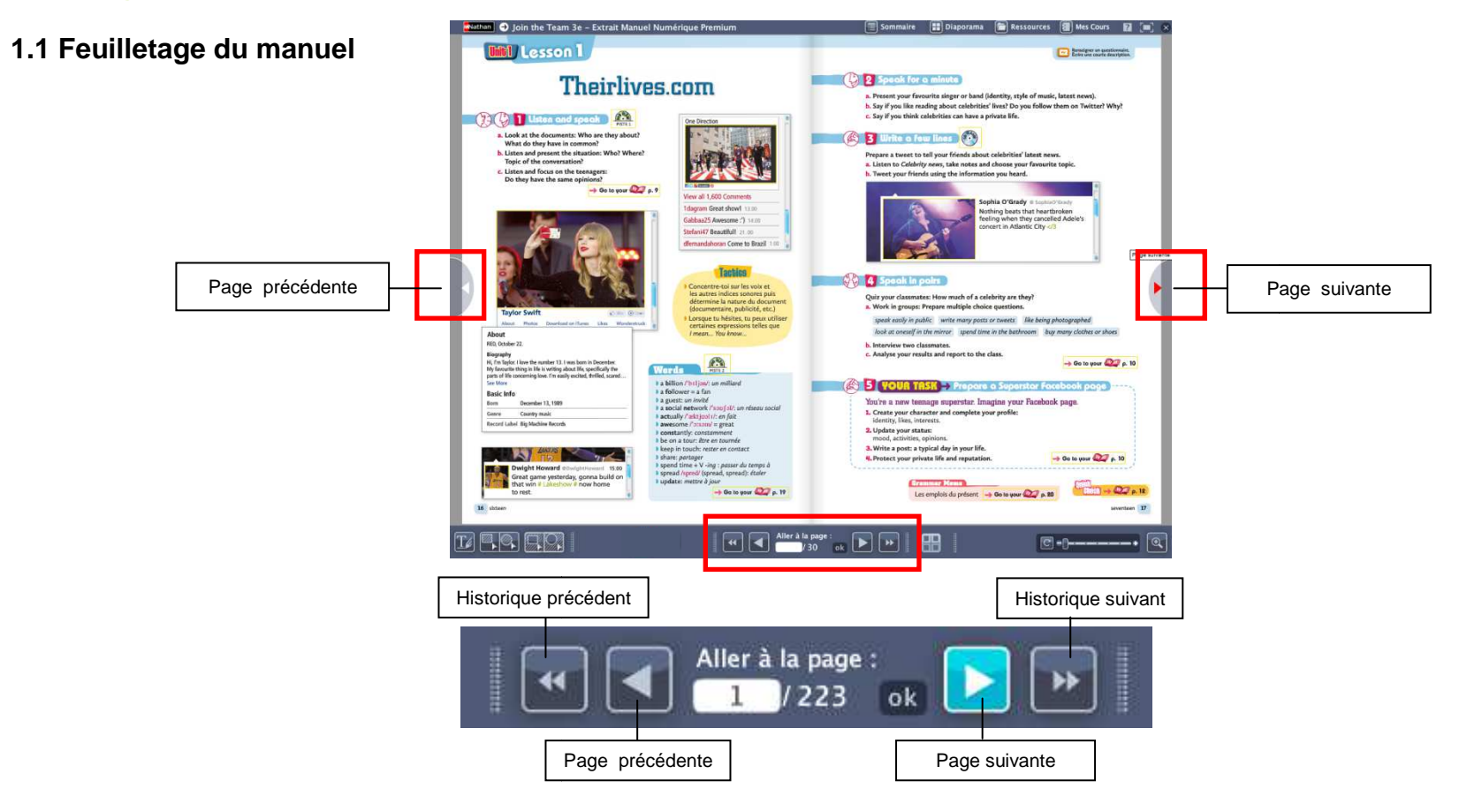

Il existe différentes façons de feuilleter les pages de votre manuel.

- •• Naviguez d'une page à l'autre simplement grâce aux fonctions « Page précédente », « Page suivante » présentes sur les côtés et en bas de l'interface de votre manuel numérique. Naviguez d'une page a l'autre simplement grace aux fonctions « Page precedente », « Page suivante » presentes sur les cotes et en<br>bas de l'interface de votre manuel numérique.<br>Utilisez le menu « Aller à » en saisissant dir
- Utilisez le menu « Aller à » en saisissant directement le numéro de page à afficher.
- •

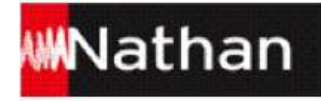

**ED** Ressources **ED** Mes Cours **ET FET** 

**1.2 Sommaire** 

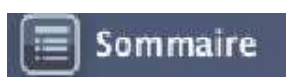

Retrouvez le sommaire interactif depuis n'importe quelle page de votre manuel en cliquant sur le bouton « Sommaire ».

Vous pouvez accéder directement au chapitre souhaité en cliquant dessus.

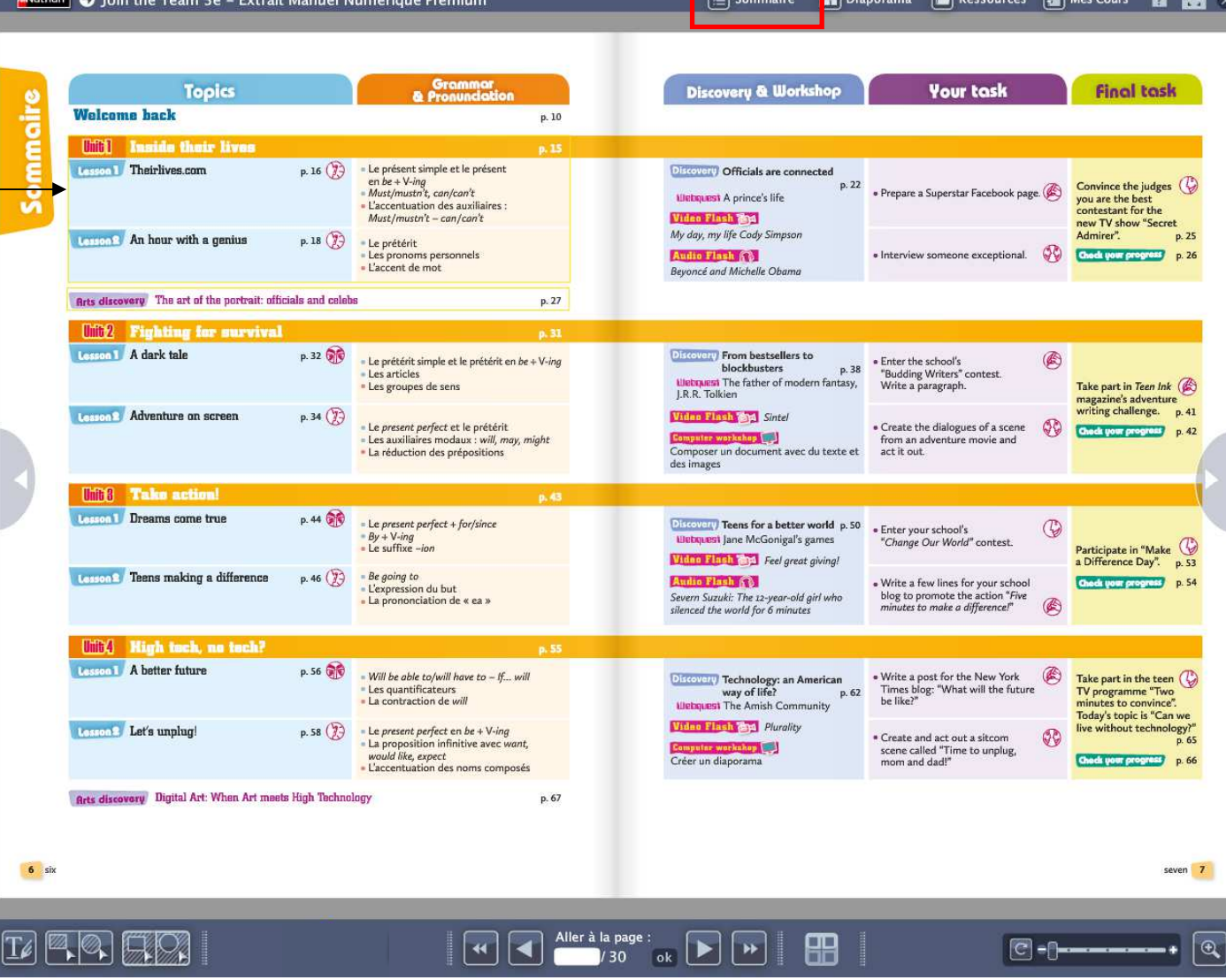

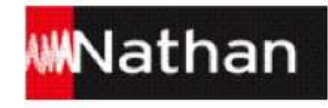

 $\boxed{\blacksquare}$  Ressources  $\boxed{\blacksquare}$  Mes Cours  $\boxed{\blacksquare}$   $\boxed{\blacksquare}$   $\times$ 

#### **1.3 Diaporama**

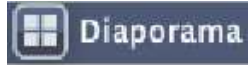

**Nathan** O Join the Team 3e - Extrait Manuel Numérique Premium

Cliquez sur le bouton « Diaporama » pour retrouver toutes les pages du manuel.

**I** 

sommaire

Join<br>Team<br>Team  $3<sup>c</sup>$ **JOIN** Team  $\begin{tabular}{|c|c|} \hline \multicolumn{3}{|c|}{\multicolumn{3}{|c|}{\multicolumn{3}{|c|}{\multicolumn{3}{|c|}{\multicolumn{3}{|c|}{\multicolumn{3}{|c|}{\multicolumn{3}{|c|}{\multicolumn{3}{|c|}{\multicolumn{3}{|c|}{\multicolumn{3}{|c|}{\multicolumn{3}{|c|}{\multicolumn{3}{|c|}{\multicolumn{3}{|c|}{\multicolumn{3}{|c|}{\multicolumn{3}{|c|}{\multicolumn{3}{|c|}{\multicolumn{3}{|c|}{\multicolumn{3}{|c|}{\multicolumn{3}{$ **Burner William** Units 1 Inside<br>their lives An hour with a genius Theirlives.com **BETT** Vous pouvez  $\Box$  directement accéder à la page souhaitée en cliquant dessus.**SHI Chack**  $\mathbb{R}$ 鱼 g, S.  $3e$ 

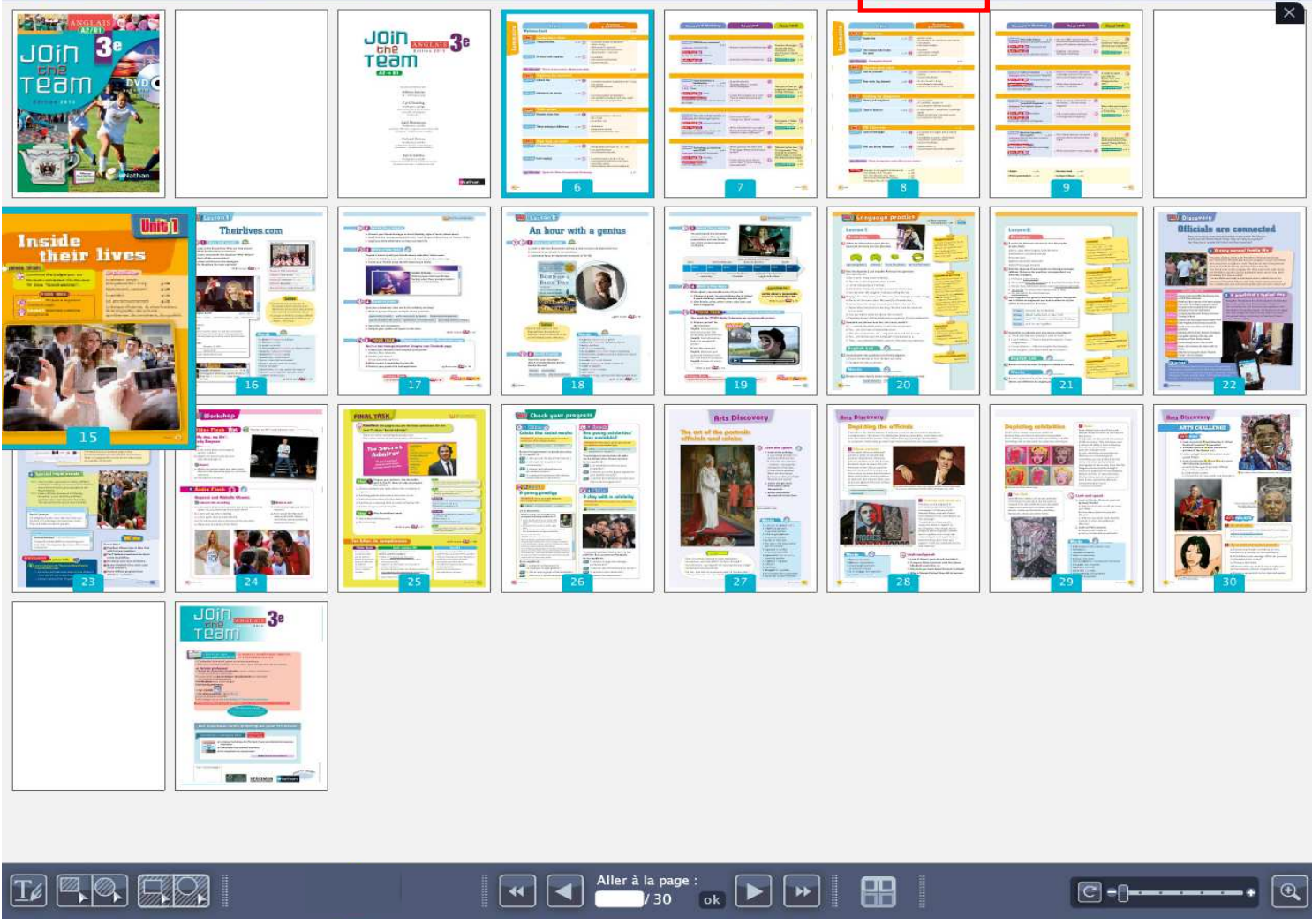

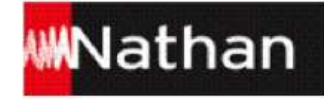

#### **2. Outils d'affichage et d'annotation**

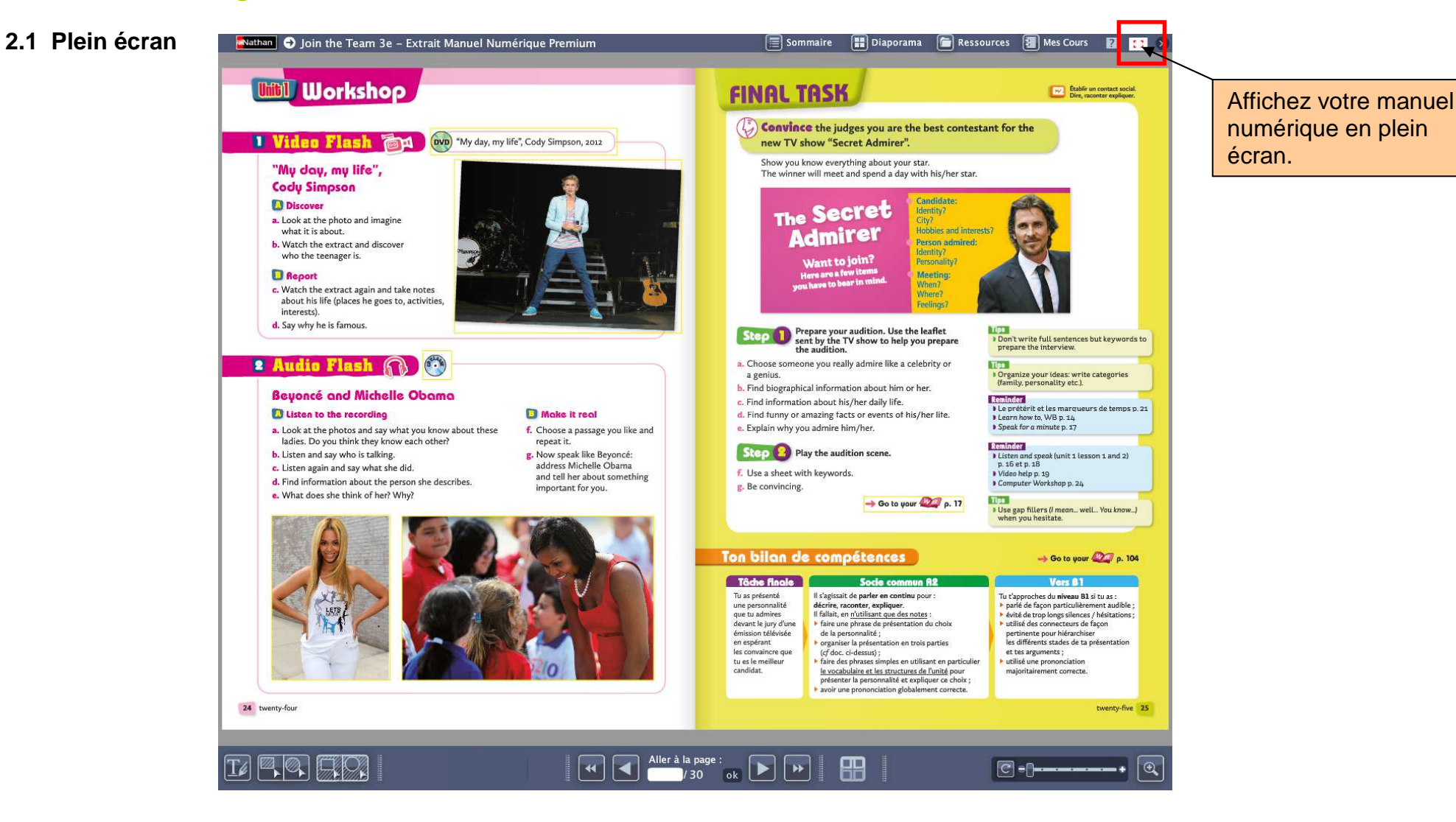

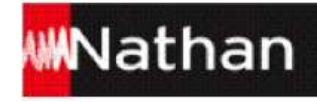

Attirez l'attention de vos élèves sur un élément précis de la page ou d'un document en utilisant lesdifférentes options de « zoom » : le double-clic, la molette de la souris, la réglette ou la loupe. **2.2 Zoom** de un élément document « zoom » : le double-clic, la

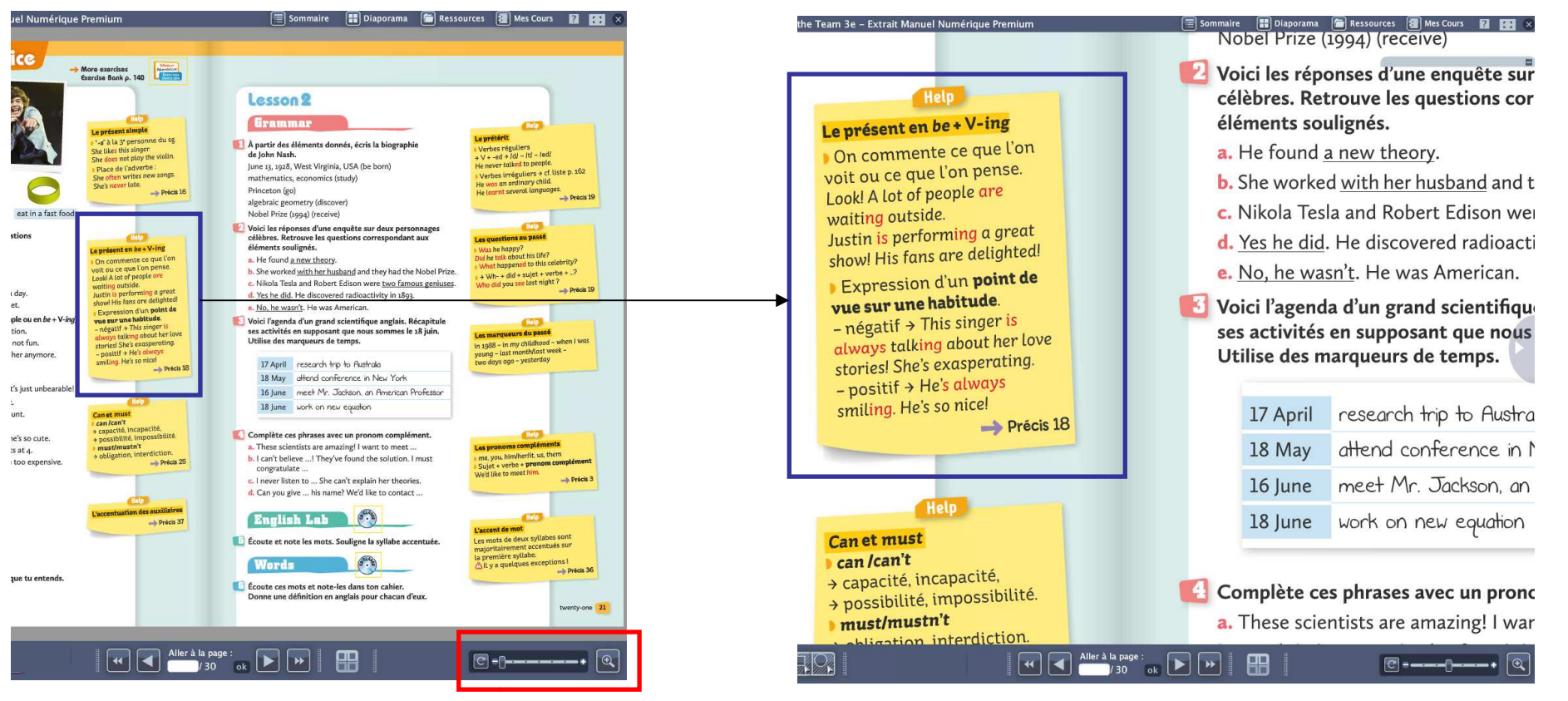

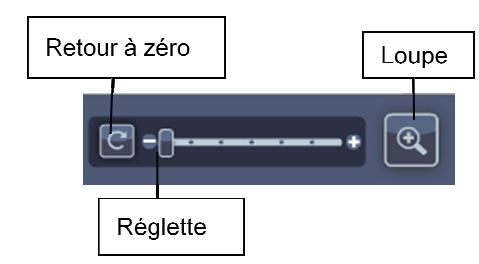

# **WWNathan**

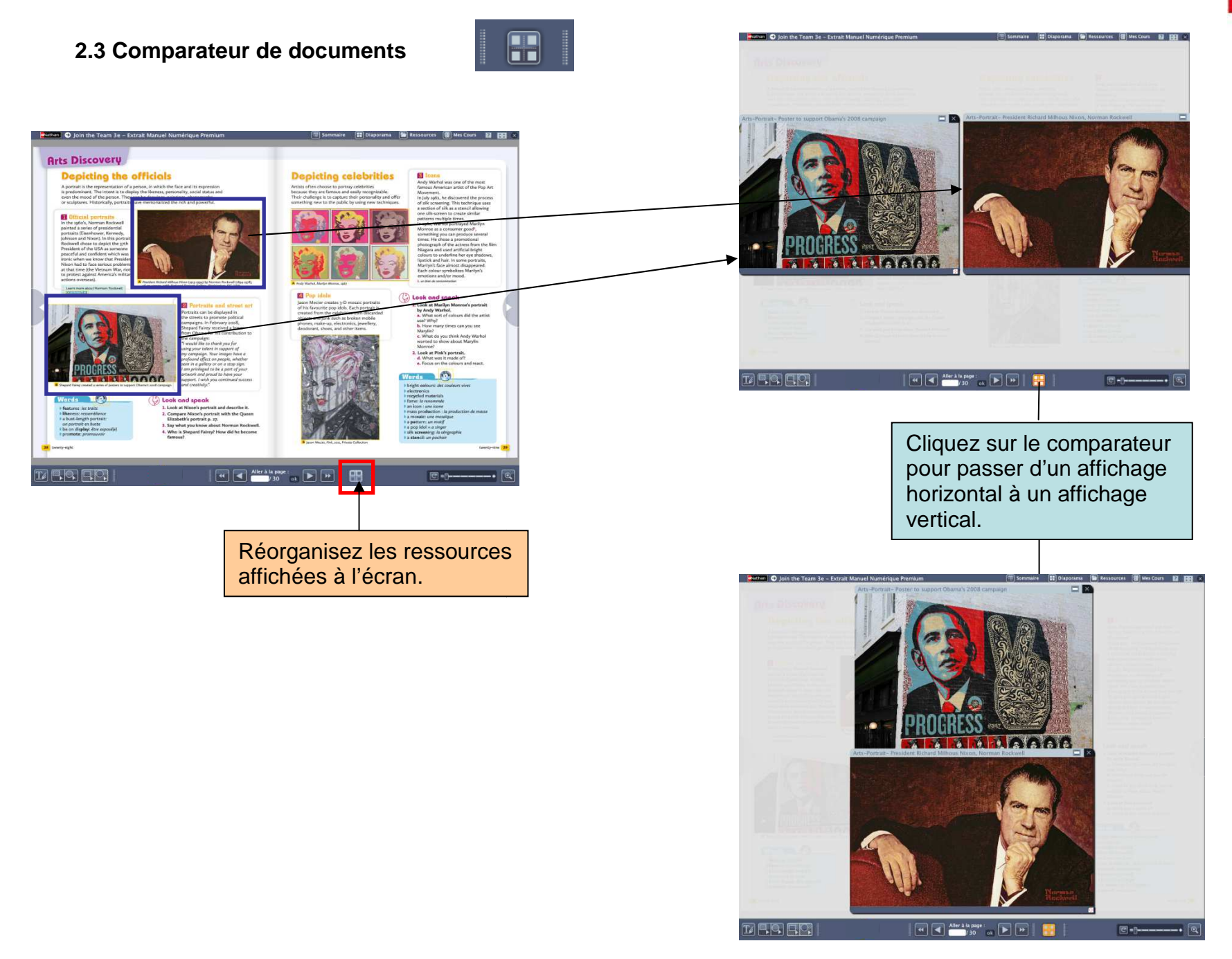

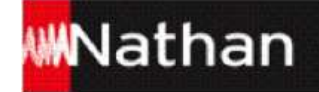

**2.4 Cache**

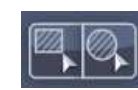

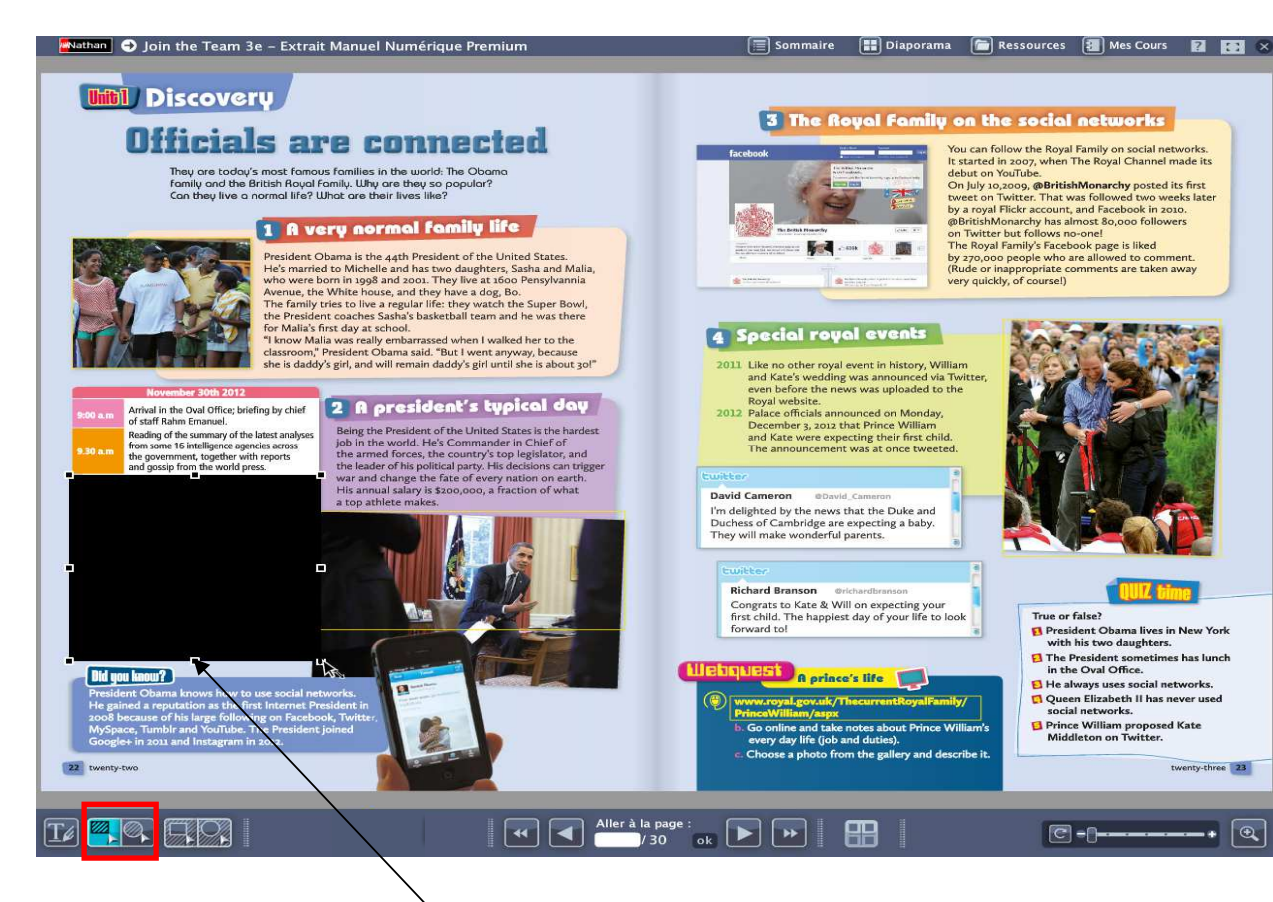

Délimitez la zone à masquer à l'aide de l'outil « Cache ».

> En double-cliquant sur la zone, redimensionnez le cache ou déplacez-le. Vous pouvez également faire glisser les bords de la zone pour créer un effet rideau et dévoiler la partie masquée progressivement.

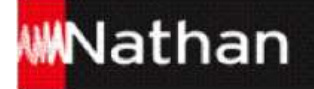

**2.5 Spot** 

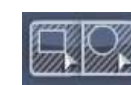

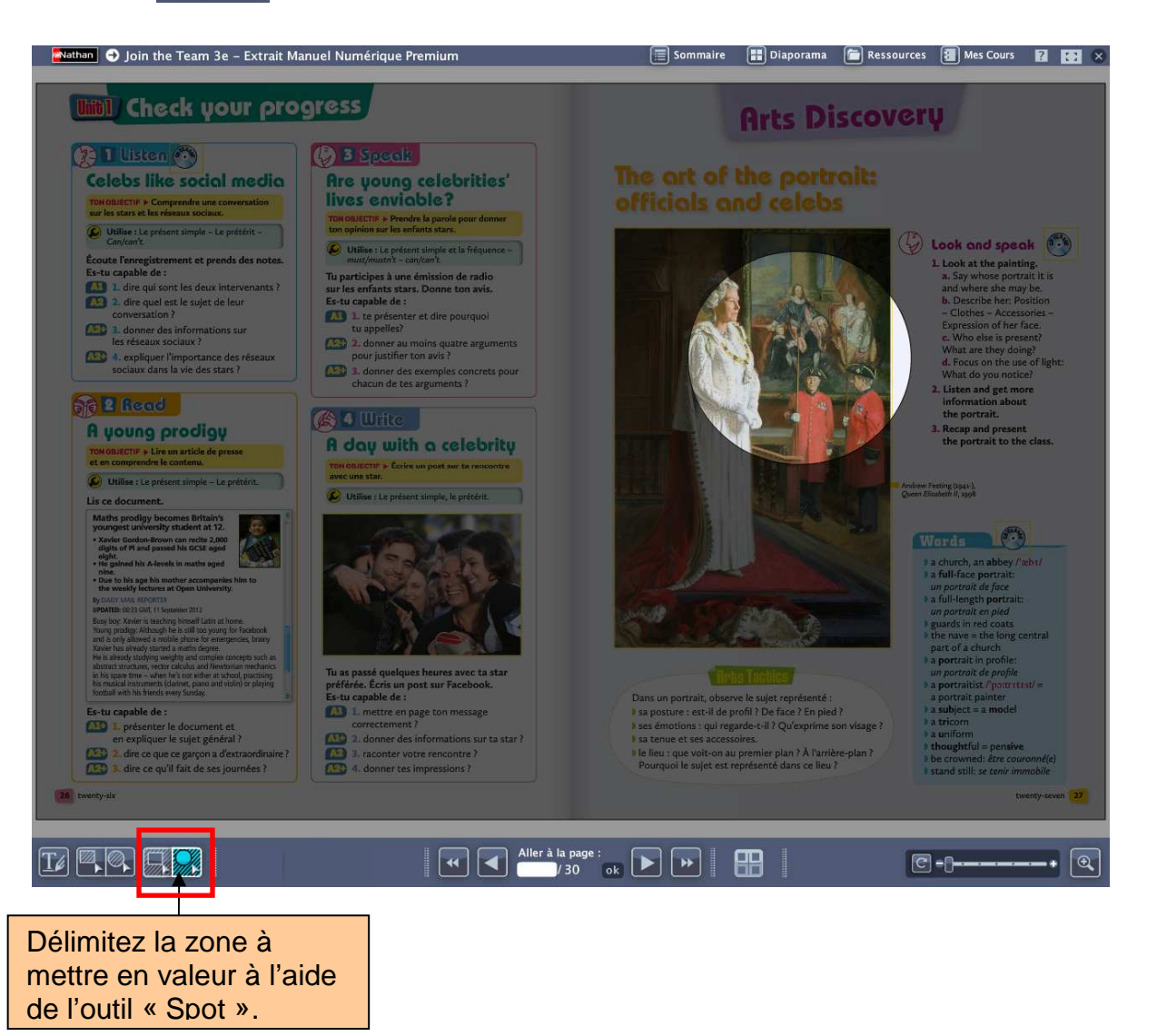

#### The art of the portrait: officials and celebs

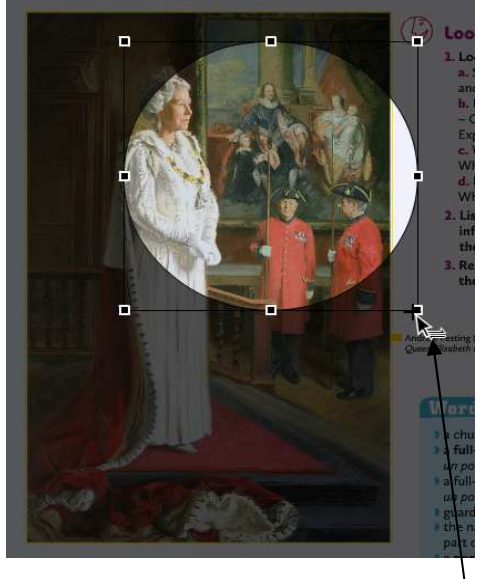

En double-cliquant en dehors de la zone, redimensionnez ou déplacez le spot.

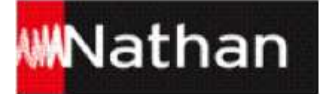

#### Vous pouvez combiner les outils spot, cache et zoom.

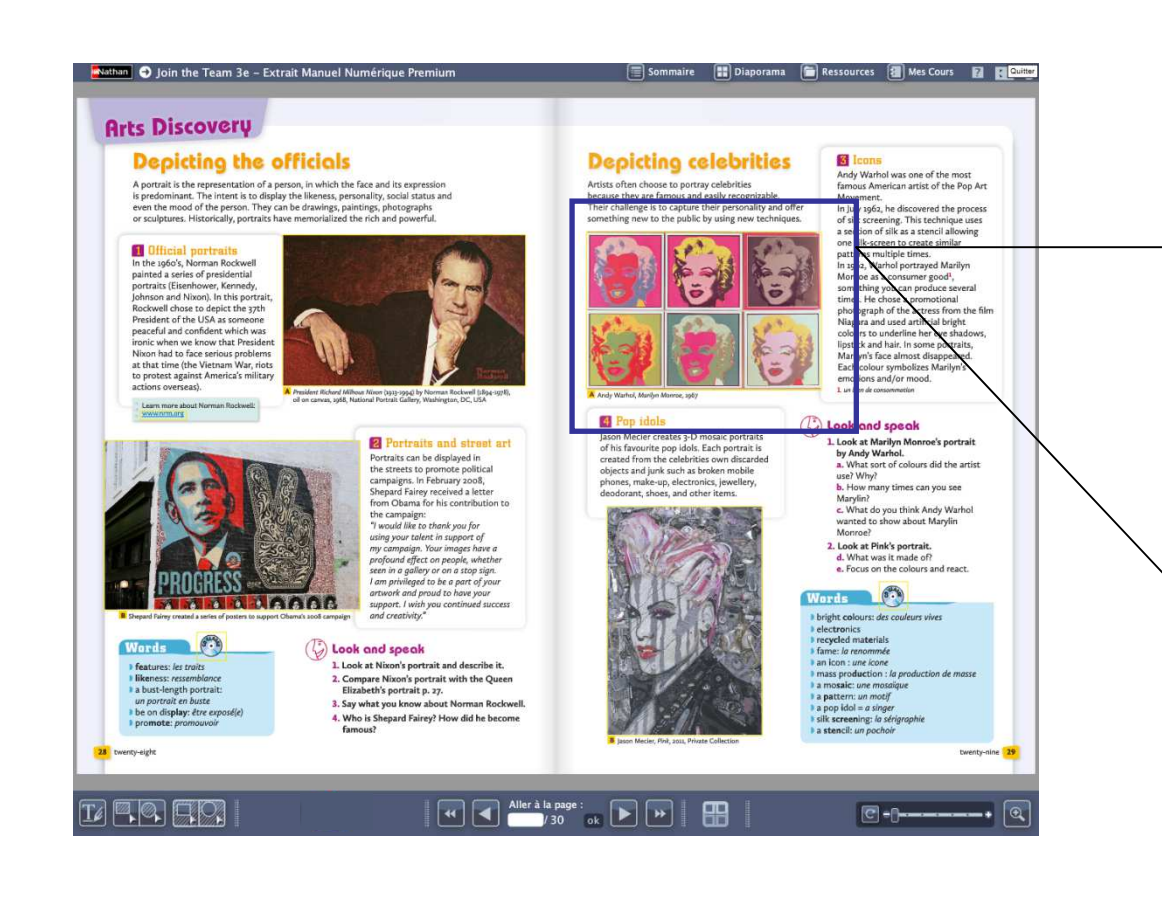

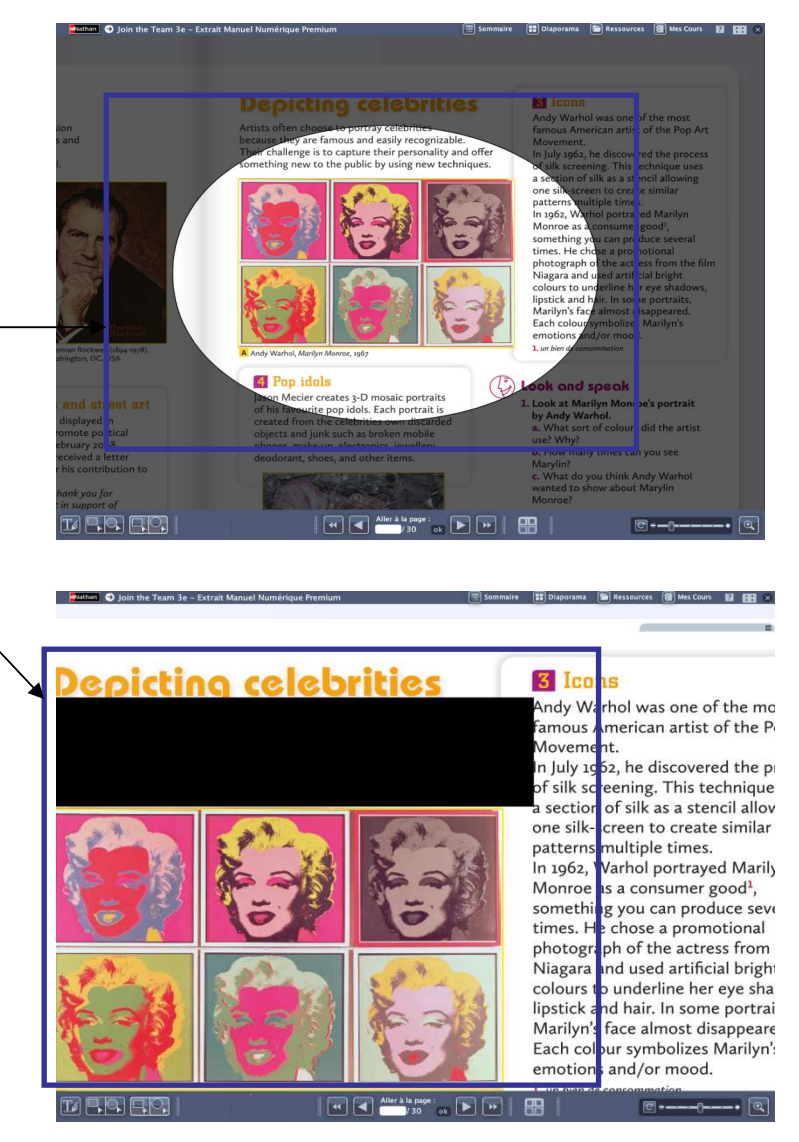

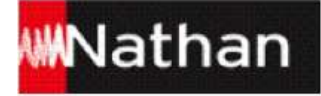

**2.6 Trousse**

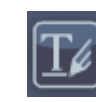

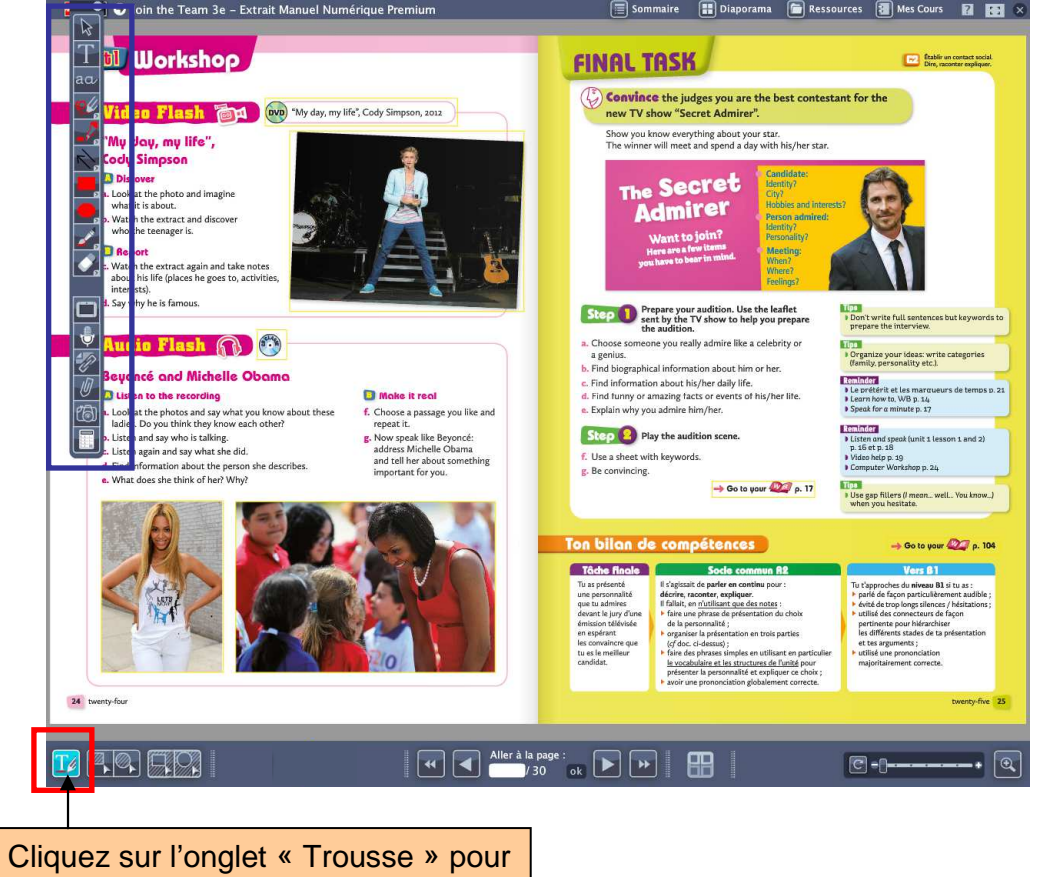

dérouler l'ensemble des outils disponibles pour préparer et animer vos cours.

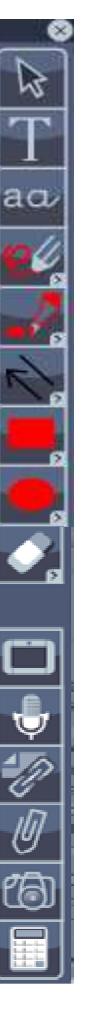

**Quitter** 

Curseur : désélectionnez un outil, modifiez une annotation

- Traitement de texte avancé
- Traitement de texte simple
- Crayon
- **Surligneur**
- Flèches et traits
- Dessinez un rectangle
- Dessinez un rond
- Gomme

#### Ardoise

Micro pour s'enregistrer

Ajout de documents personnels (texte, audio, vidéo…)

- Ajout de documents personnels<br>Ajout de documents du manuel
- Capture d'écran
- **Calculatrice**

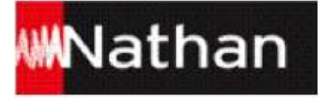

#### $\boxed{\blacksquare}$  Ressources **3. Ressources**

Accédez à l'ensemble des ressources de votre manuel numérique : directement depuis la page ou depuis le menu «« Ressources ».

#### **3.1 Affichage des ressources de la page**

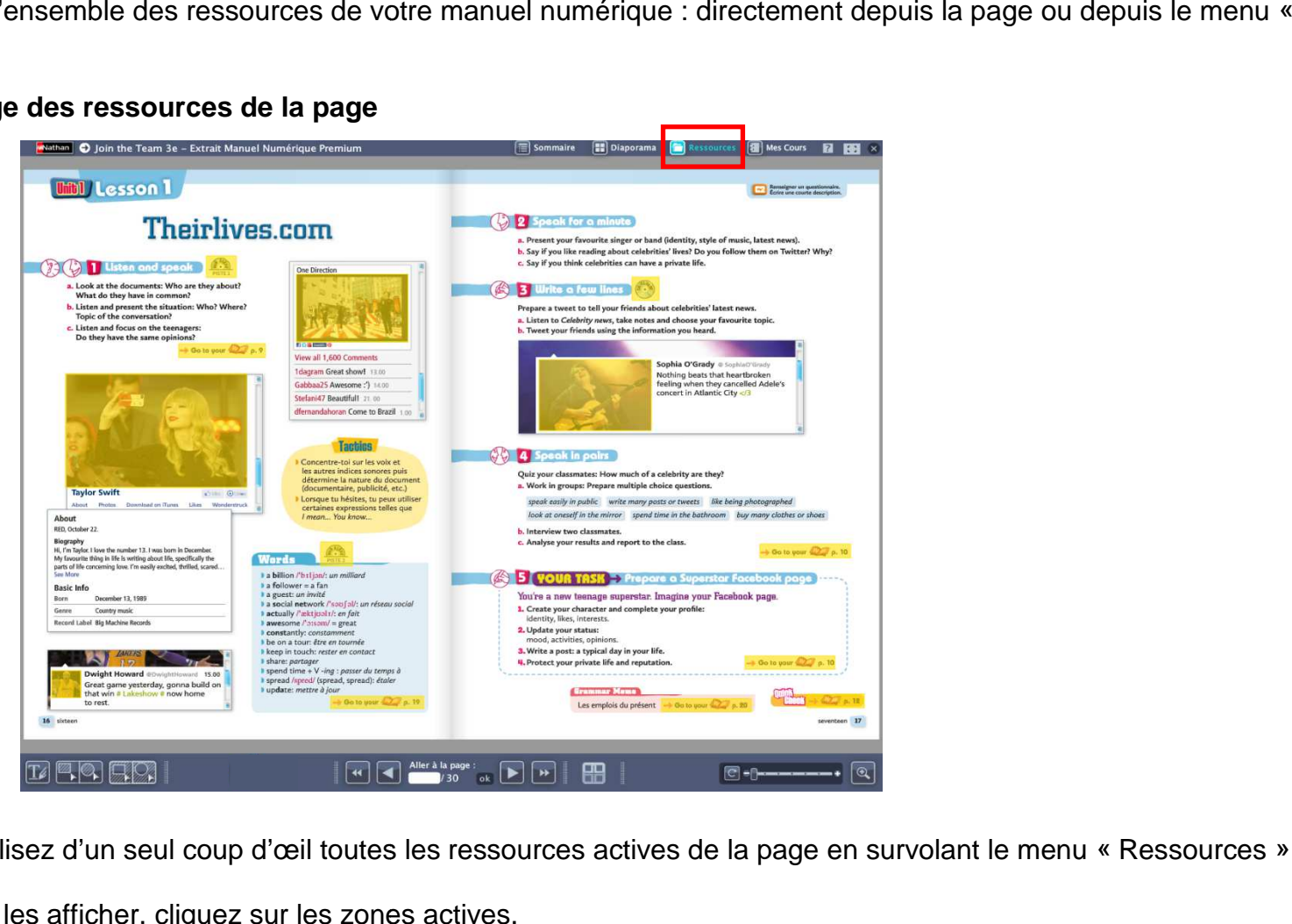

- Visualisez d'un seul coup d'œil toutes les ressources actives de la page en survolant le menu «« Ressources ».
- •Pour les afficher, cliquez sur les zones actives.

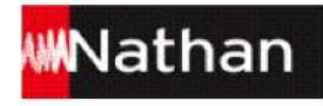

#### **3.2 Affichage des ressources depuis le menu « Ressources »**

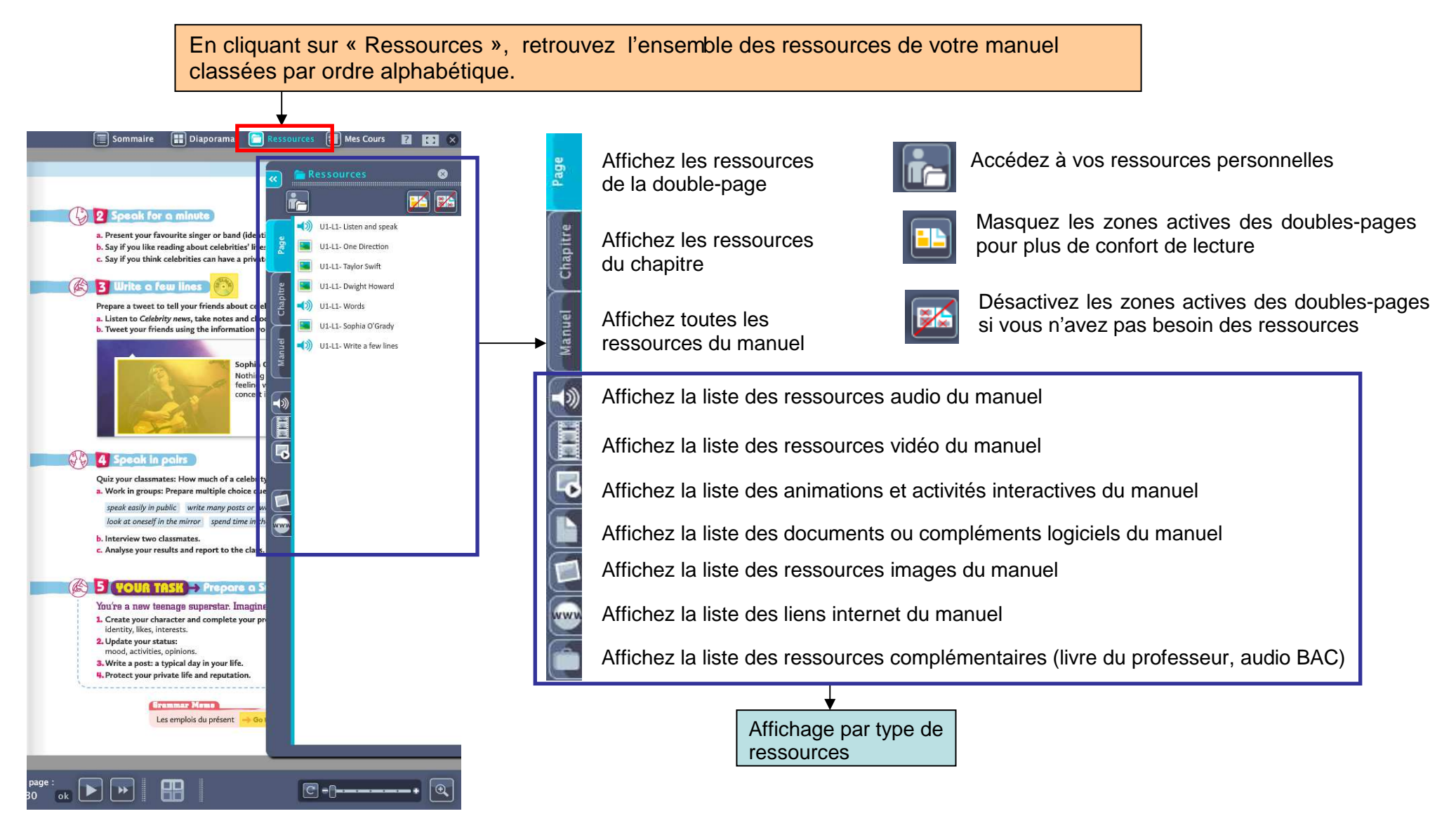

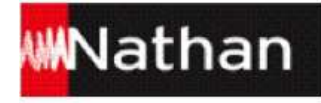

#### **4. Mes cours**

#### **4.1 Créez et organisez vos cours**

Le menu « Mes cours » vous permet de créer vos cours directement dans votre manuel numérique

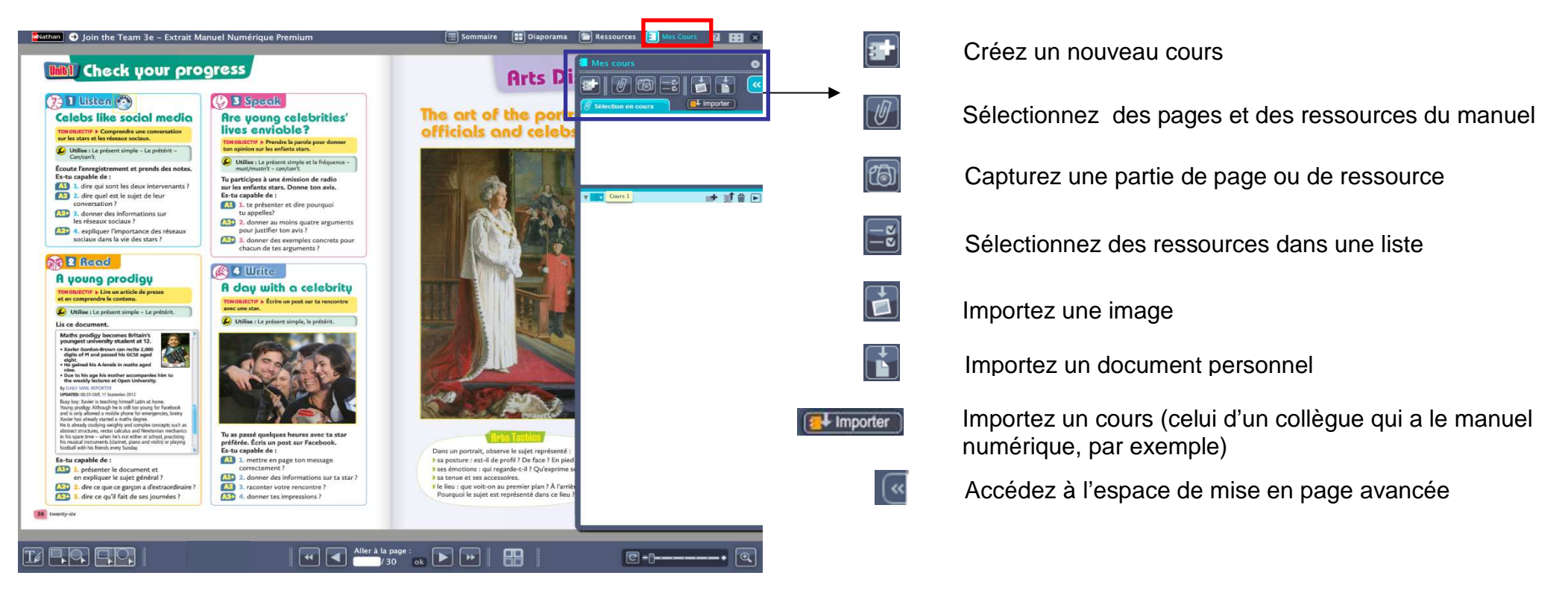

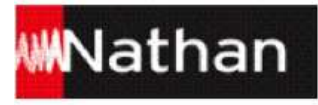

#### **4.2 Personnalisez vos cours**

La mise en page avancée permet de mettre en page et d'organiser La mise en page avancée permet de mettre en page et d'or<br>les éléments que vous avez sélectionnés pour votre cours.

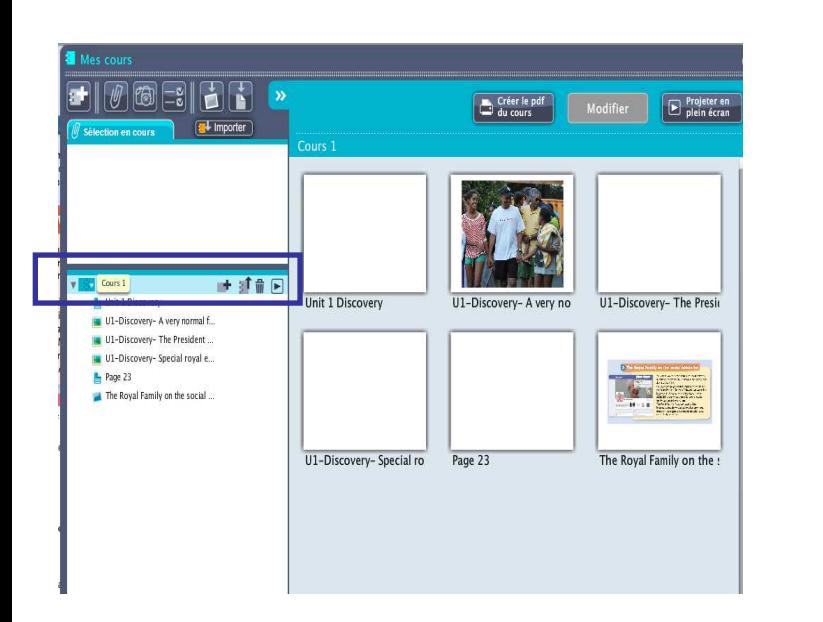

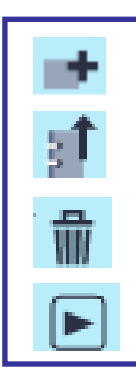

Ajoutez une page vierge

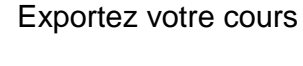

Supprimez votre cours

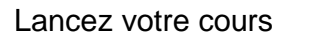

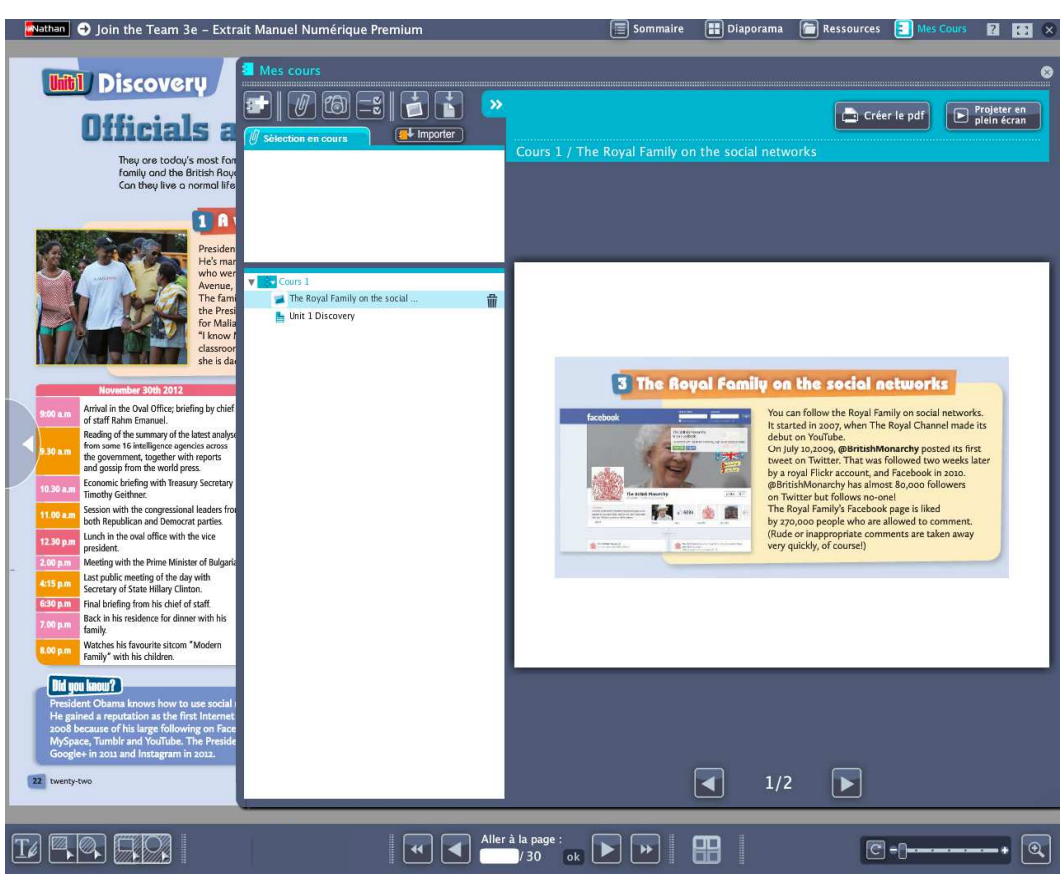

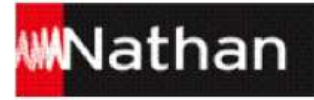

Projetez vos cours enrichis des ressources du manuel directement depuis le menu « Mes cours ». Vous pouvez également les exporter vers votre disque dur ou une clé USB, et les imprimer en format PDF. richis des ressources du manuel directement<br>Vous pouvez également les exporter vers vo<br>:t les imprimer en format PDF.

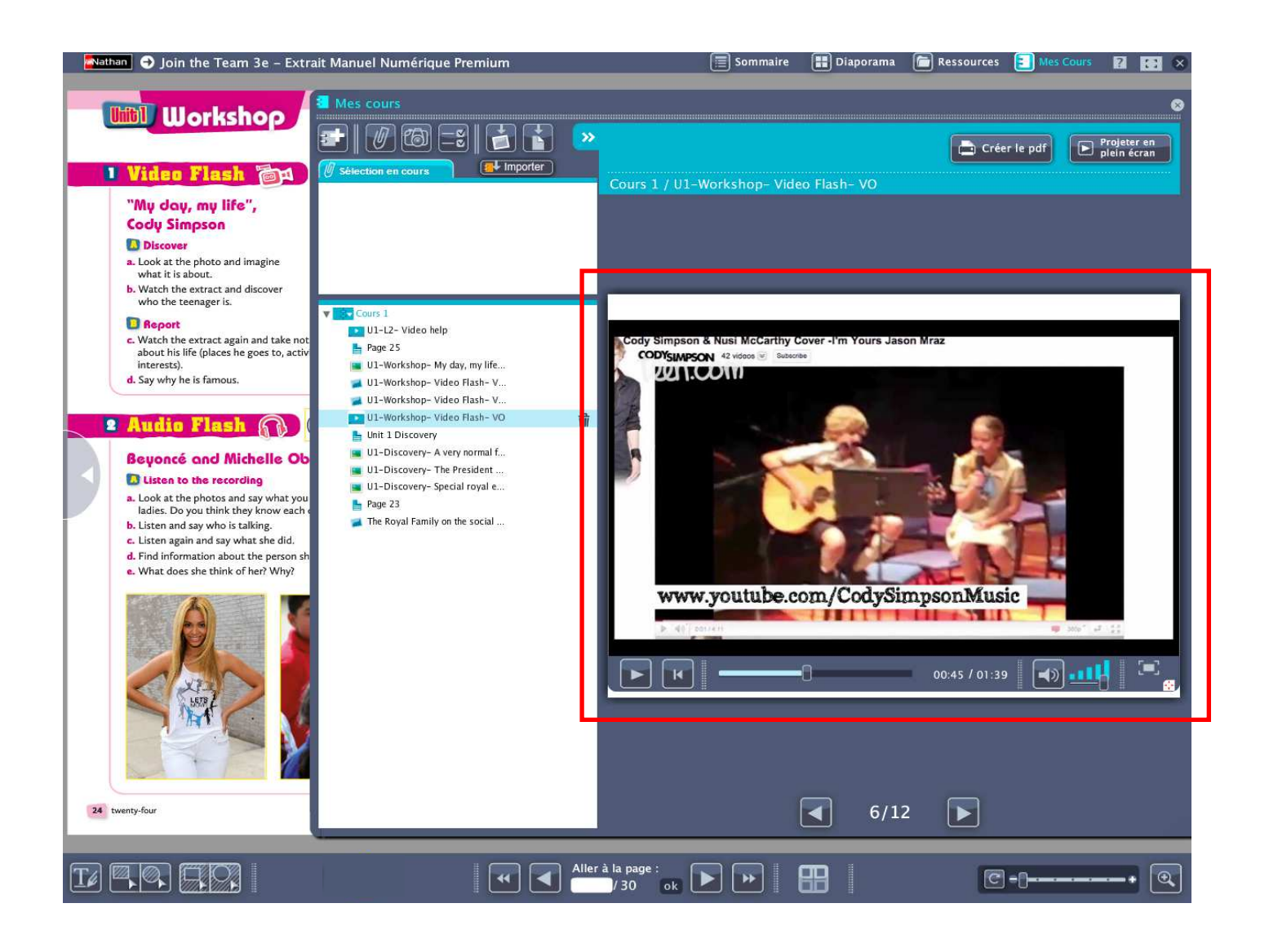

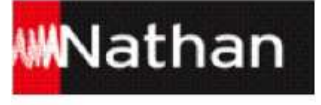

#### **Retirez votre clé USB**

Il est très important de prendre le temps d'éjecter correctement la clé USB de votre manuel numérique afin de vous assurer qu'elle n'est plus sous tension et d'éviter toute perte de données.

#### **Sur PC - Windows :**

Cliquez sur l'icône « Retirer le périphérique » en bas à droite de la barre de tâches de votre ordinateur. Sélectionnez les deux périphériques USB (espace personnel et manuel) à éjecter. Attendez le message de confirmation vous indiquant que vous pouvez retirer votre clé en toute sécurité.

#### **Sur MAC OS :**

Glissez dans la corbeille les deux périphériques affichés sur votre bureau. Dès qu'ils disparaissent de l'écran, vous pouvez retirer votre clé.

Sur MAC comme sur PC, si votre système d'exploitation refuse d'éjecter la clé, éteignez l'ordinateur. Une fois l'ordinateur éteint, vous pouvez retirer la clé en toute sécurité.

Comme pour tout matériel électronique, pensez à placer votre clé USB dans un endroit sec, loin de la poussière et ne présentant pas de variation de température brutale. Evitez tout contact avec du sable, de l'eau ou un corps incandescent.